## GUIA PARA LA REINSCRIPCION DE ALUMNOS

## SISTEMA INTEGRAL DE INGRESO, PROMOCIÓN, PERMANENCIA Y EGRESO DE ALUMNOS

UNIVERSIDAD POLITECNICA DEL VALLE DE MÉXICO

## GUIA PARA LA REINSCRIPCION DE ALUMNOS (PERFIL ALUMNO)

1. Ingresar al Sistema Integral de Ingreso, Promoción, Permanencia y Egreso de Alumnos, mediante el usuario y contraseña. (Perfil Alumno)

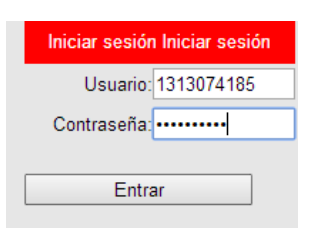

2. Seleccionar el menú *Solicitud de...*> *Reinscripción*

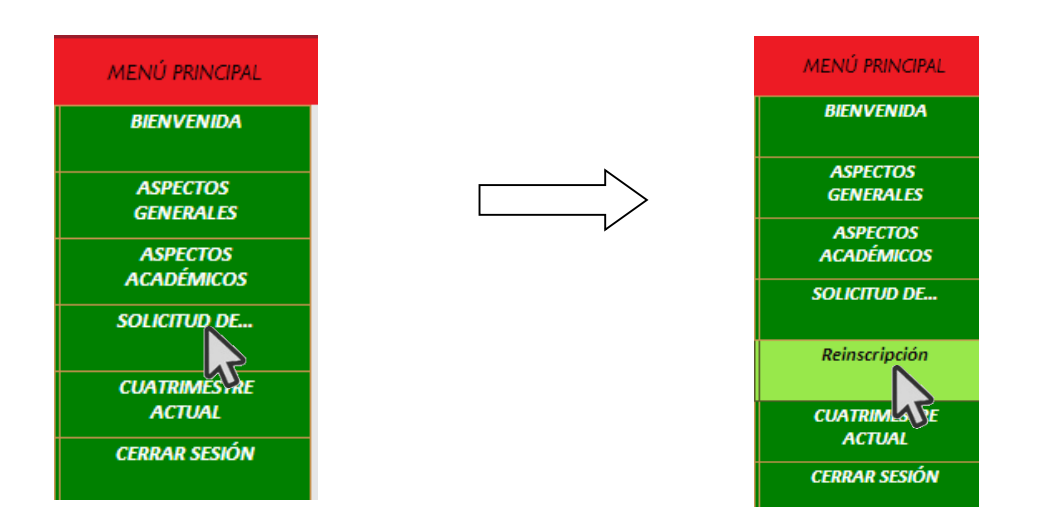

3. Nos mostrará la siguiente pantalla, donde podremos seleccionar el grupo donde habremos de inscribir las materias

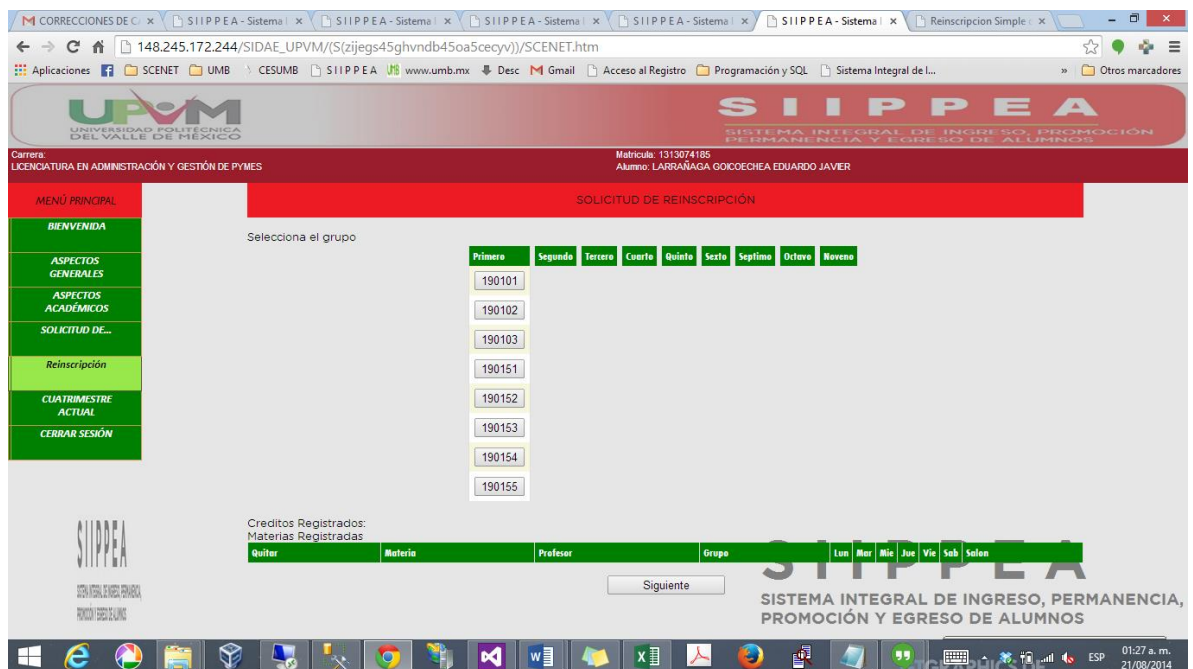

a. Damos clic en el botón correspondiente al grupo del que deseemos ver el horario. (los grupos que se muestran están basados en los horarios registrados por las Direcciones de División)

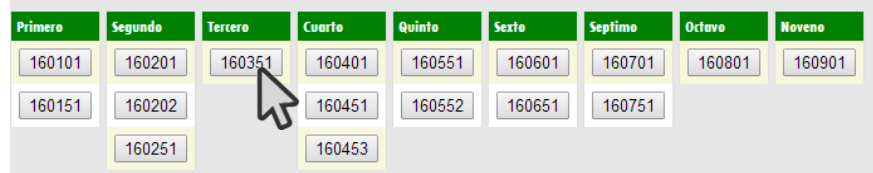

b. En ese momento nos mostrará el horario y las asignaturas del grupo seleccionado.

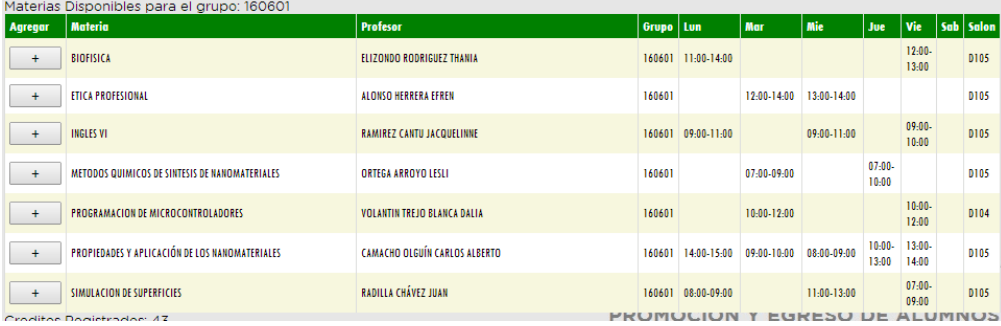

c. Damos clic en cada una de las asignaturas que deseamos registrar en la Solicitud de Carga Académica, en ese momento se agregaran en la parte inferior de nuestra pantalla.

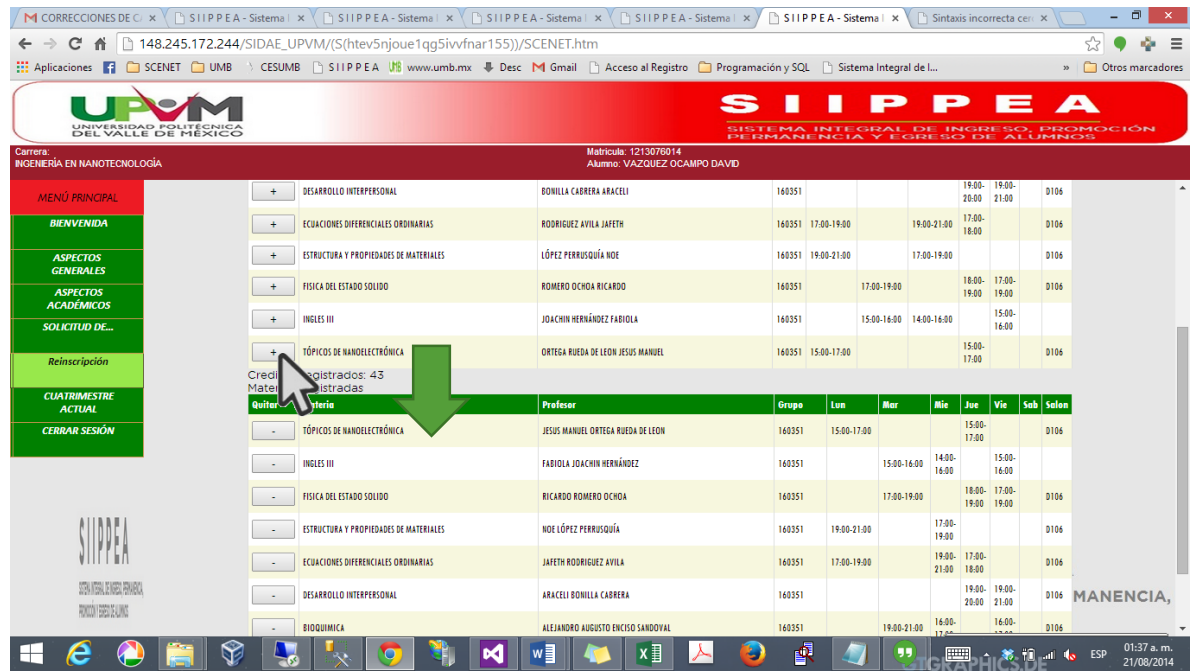

d. Cuando hayamos seleccionado todas las asignaturas deseadas, daremos clic en el botón Siguiente, ubicado al fin de la hoja.

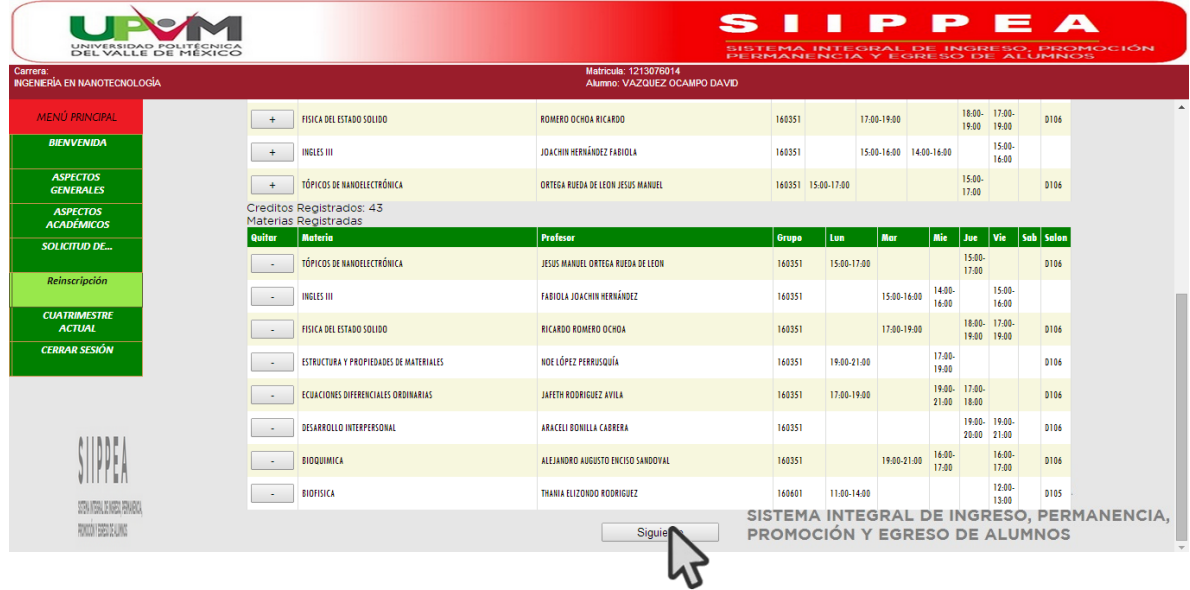

e. Nos envía a una pantalla de validación de los datos, que además contiene información relevante sobre el proceso de reinscripción. Y presionamos clic en el botón Generar

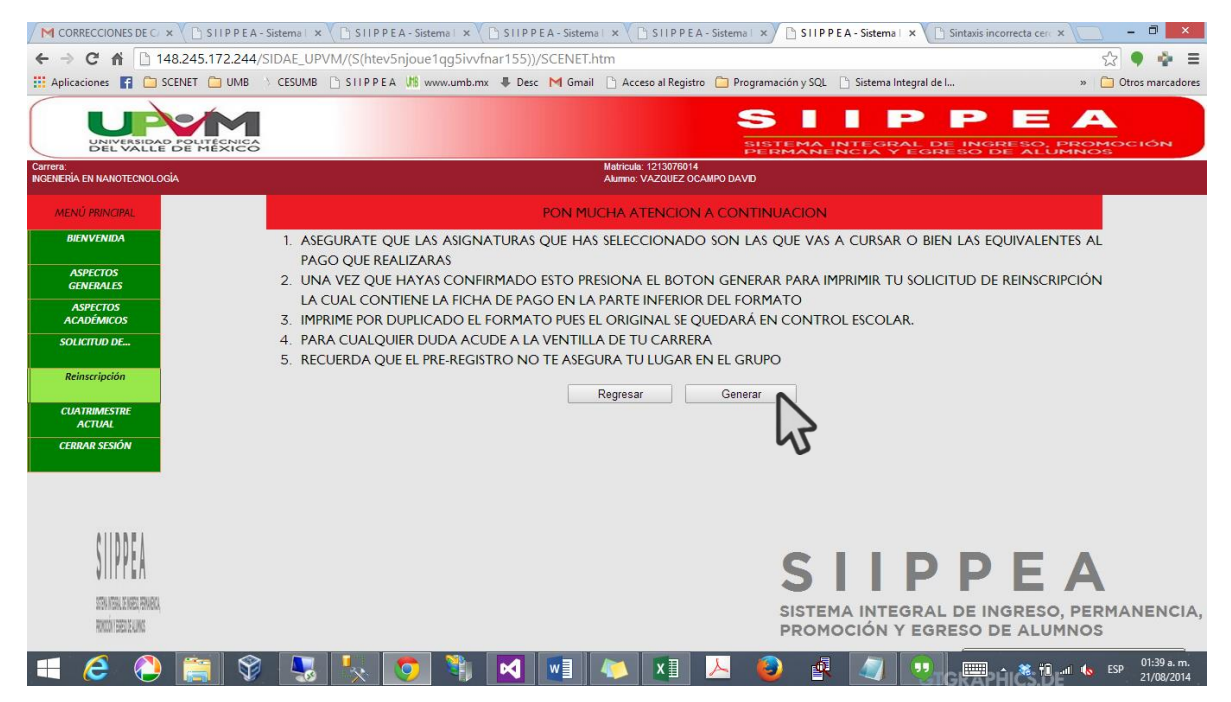

f. Nos enviará a la pantalla la cual nos permite imprimir el formato de carga autorizada, en el cual presionaremos clic en el botón Imprimir

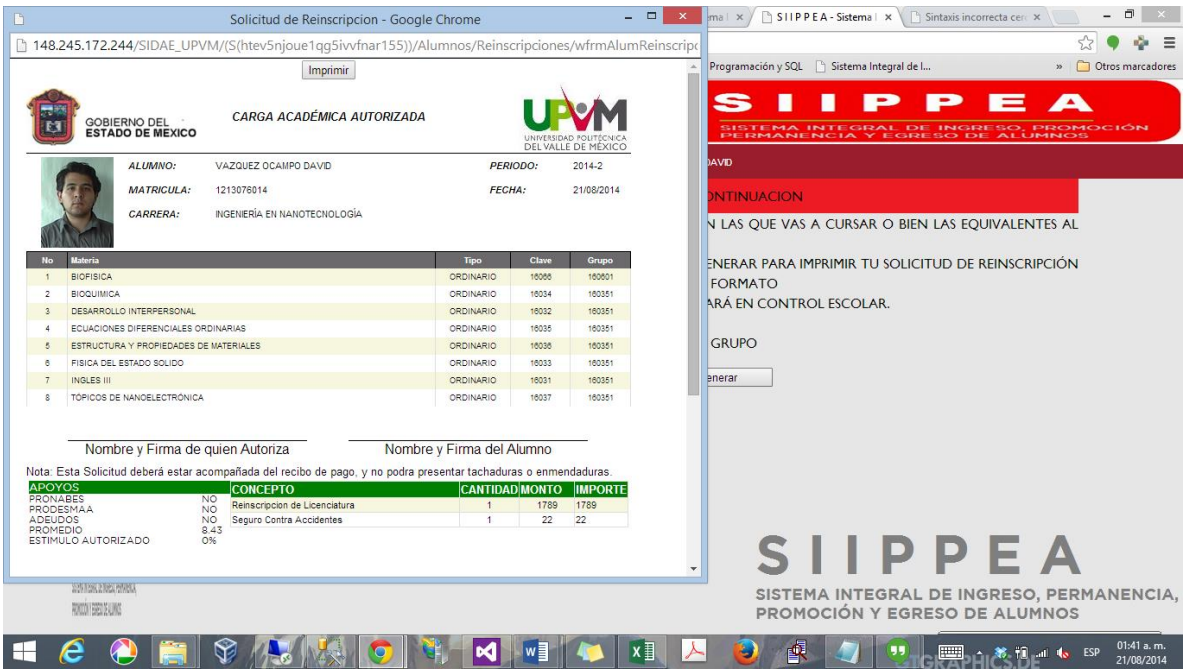

.

4. Este es el formato de Carga Académica Autorizada, el cual debe ser validado por el Tutor.

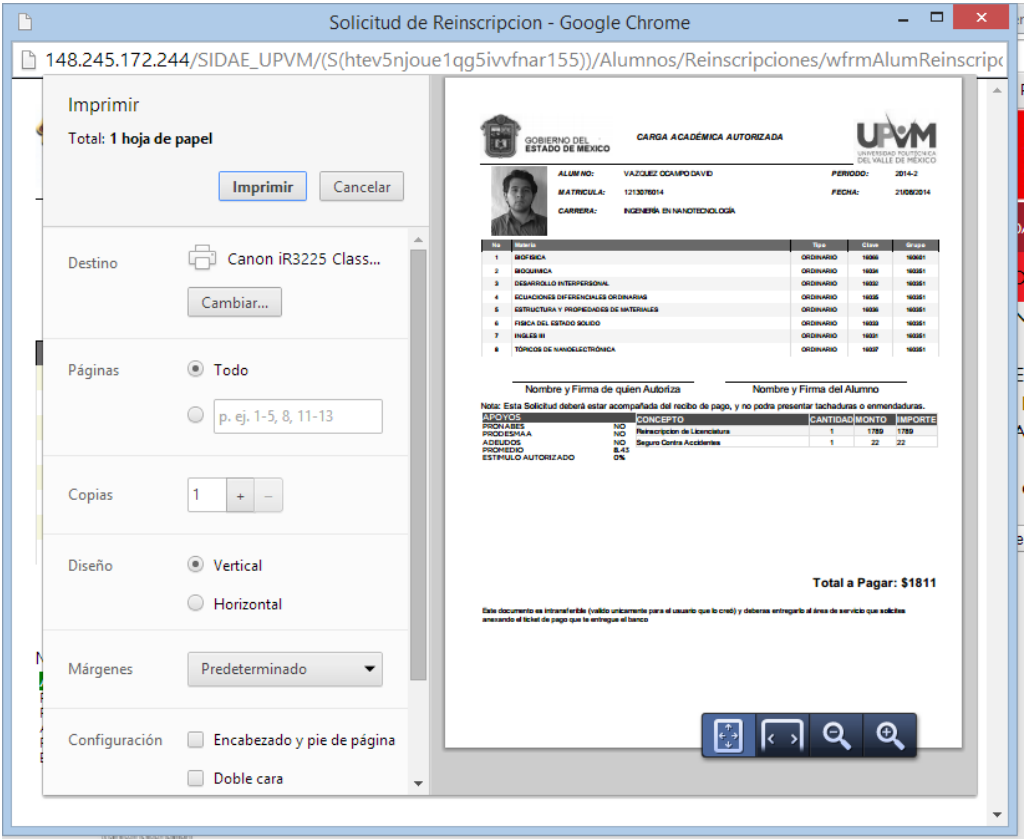